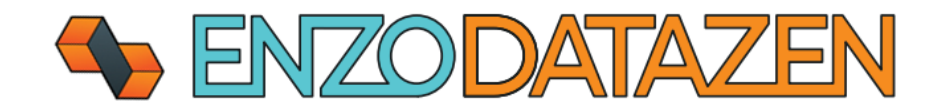

# DataZen Installation

The universal, out-of-band data replication and Change Data Capture engine.

*This documentation provides installation and first-time configuration settings of the DataZen Manager application and a DataZen Agent.* 

Last Updated On: January 10<sup>th</sup> 2024

# Contents

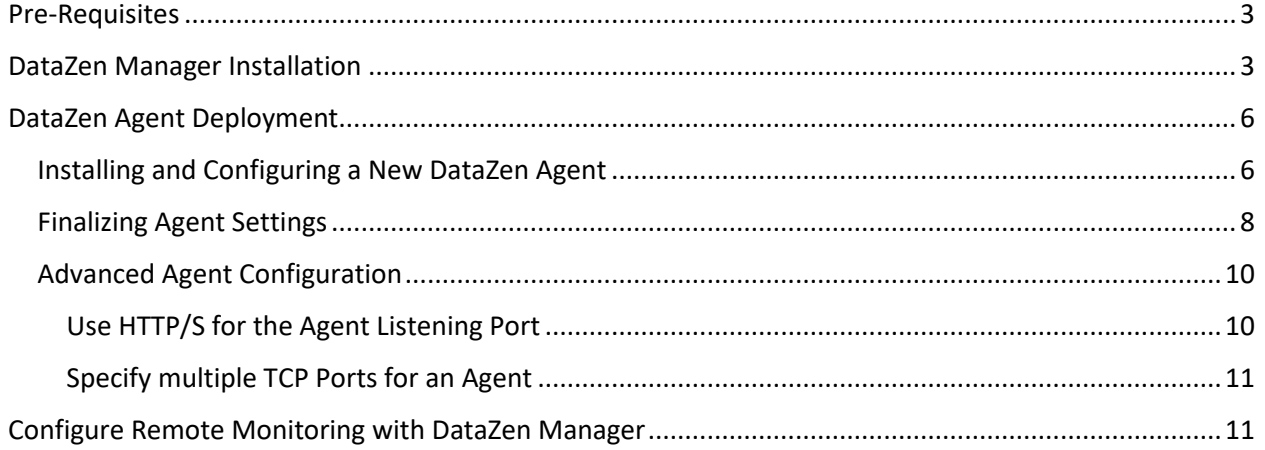

# <span id="page-2-0"></span>Pre-Requisites

To successfully install and configure DataZen you will need the following:

- A windows server running 2012 or higher
- .NET 4.7.2 framework installed
- SQL Server 2016 or higher (express edition is sufficient for most implementations)

#### *NOTE: You may need additional ODBC drivers depending on the data sources you will be accessing.*

# <span id="page-2-1"></span>DataZen Manager Installation

To Install DataZen Manager the first time, follow these instructions.

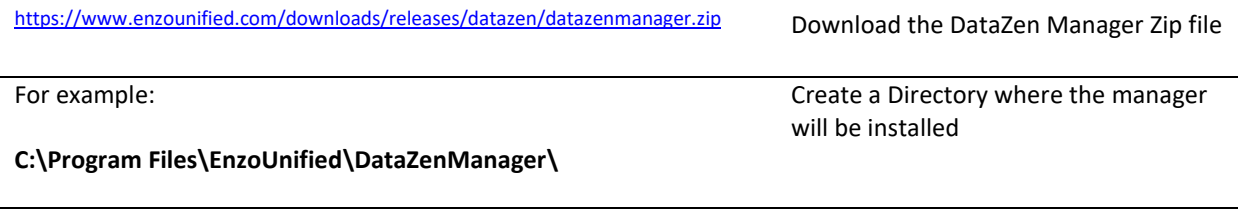

Extract the EXE from the **datazenmanager.zip** file downloaded previously. Copy the **DataZenManager.exe** file in the folder created above Extract and copy the DataZenManager.exe found in the Zip file in this directory

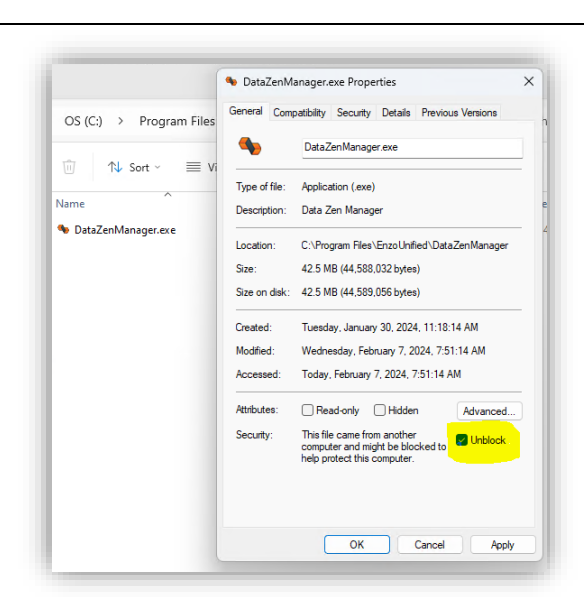

Unblock the DataZenManager.exe file

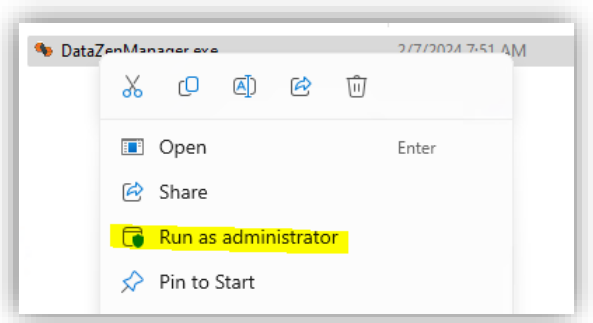

Start the DataZenManager.exe as an administrator to allow the application to download its dependencies.

**If or when prompted by Windows, click OK and/or Allow to enable the application to start and download files.**

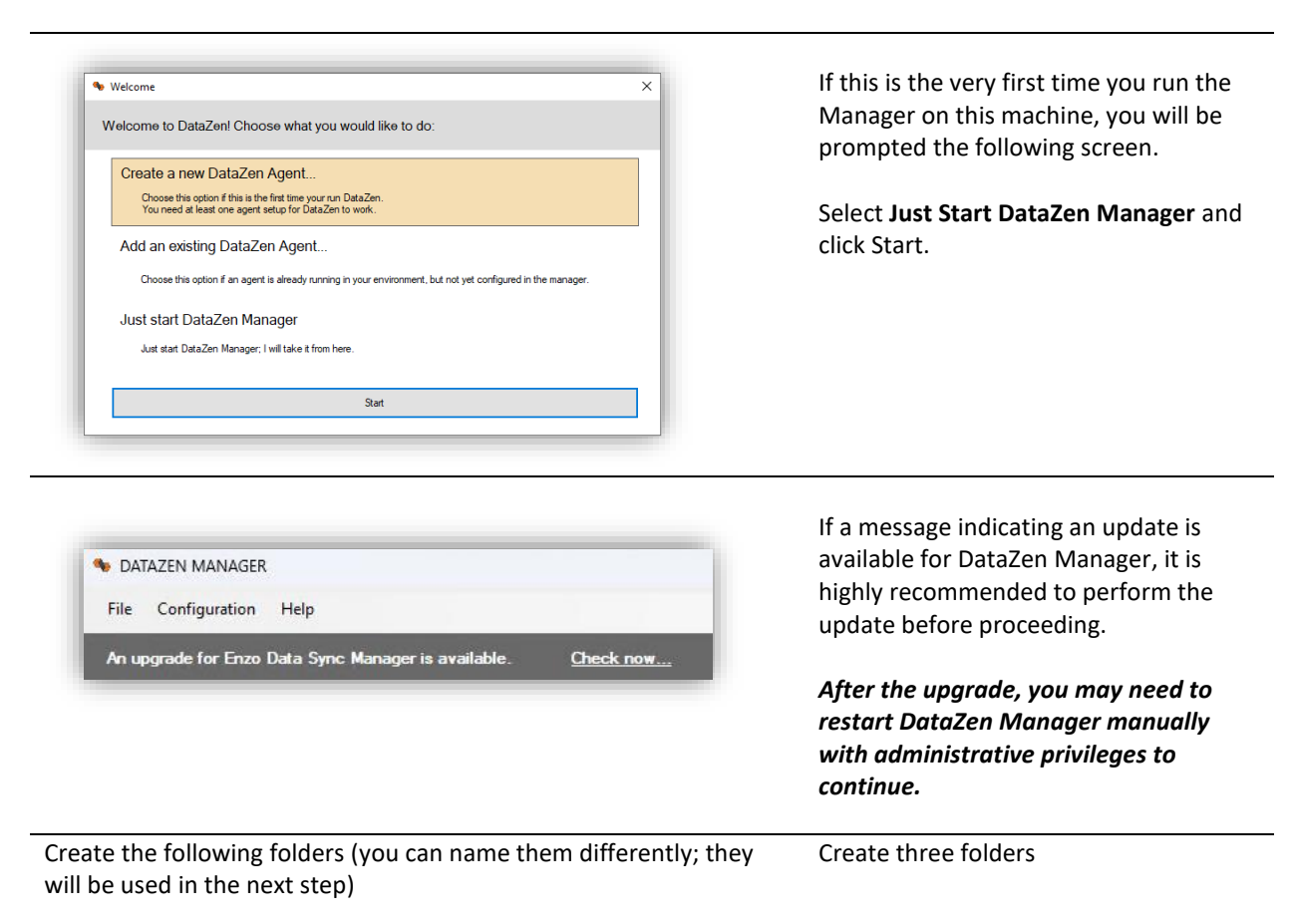

**C:\tmp\DATASYNC\ C:\tmp\PGP C:\tmp\DLQ**

> • The DataSync folder will be used as the default location for change logs

- The PGP folder will be used as the default path for finding public and private keys for Change Log encryption (optional)
- The DLQ (Dead Letter Queue) path specifies the default location for failed change logs, if used by a job

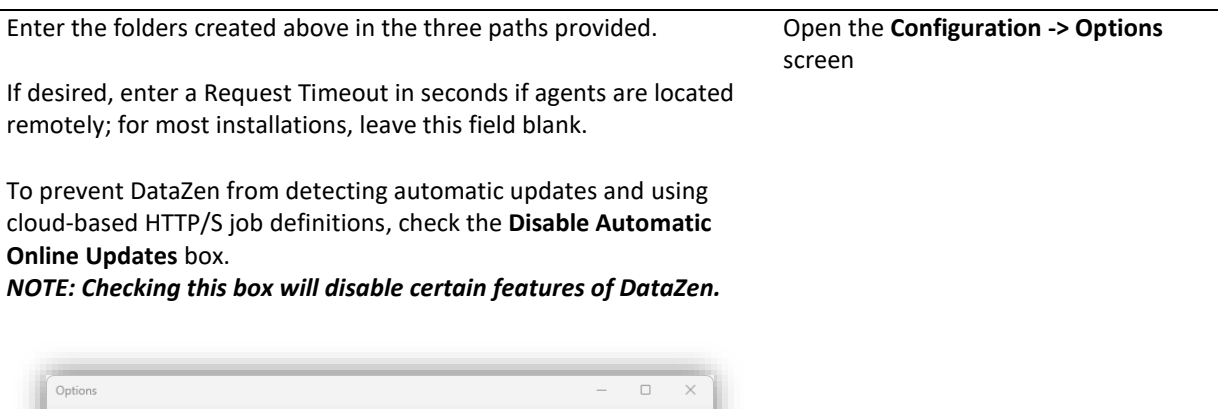

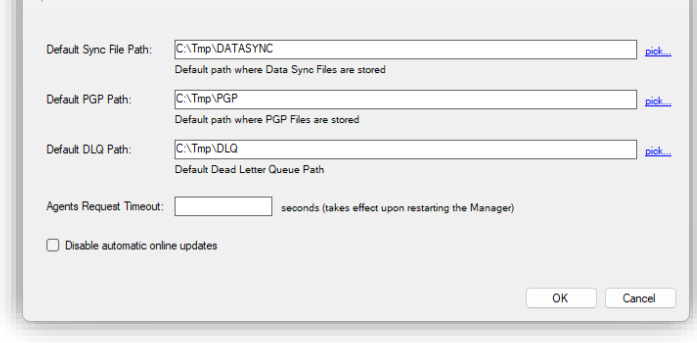

You are now ready to proceed to the agent deployment and configuration.

# <span id="page-5-0"></span>DataZen Agent Deployment

<span id="page-5-1"></span>Installing and Configuring a New DataZen Agent

*Although DataZen Manager allows you to monitor and upgrade agents remotely (on other machines), installing a new agent requires using DataZen Manager on the machine where the agent is being installed.*

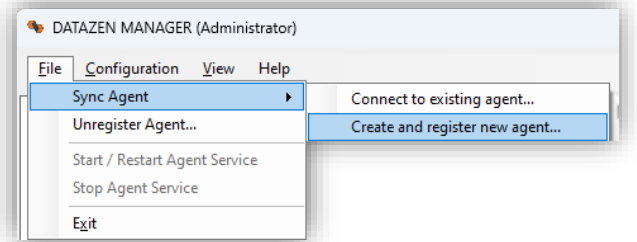

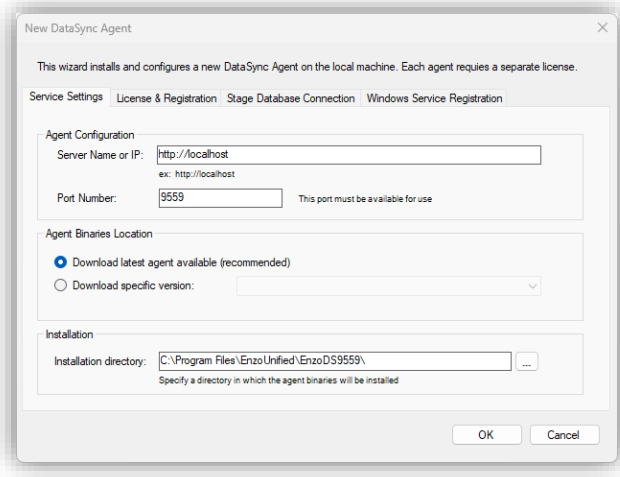

## Select **File -> Sync Agent -> Create and register new agent**.

A new window will become visible, allowing you to install and configure an agent on the same machine where DataZen Manager has been installed.

The Service Settings tab allows you to specify how the service will start and which port it will use.

**Server Name or IP**: The URL DataZen Manager will use to connect to the agent

**Port Number**: The TCP Port the agent will bind to

**Agent Binary Location**: The version of the agent to install

**Installation Directory**: the path where the agent binaries will be installed

**Although optional, a good practice is to use the port number as part of the folder name of the DataZen agent; this is particularly useful if multiple agents will be deployed on the same machine.**

**For this example, this folder indicates the agent is listening on port 9559.**

**C:\Program Files\EnzoUnified\EnzoDS9559\**

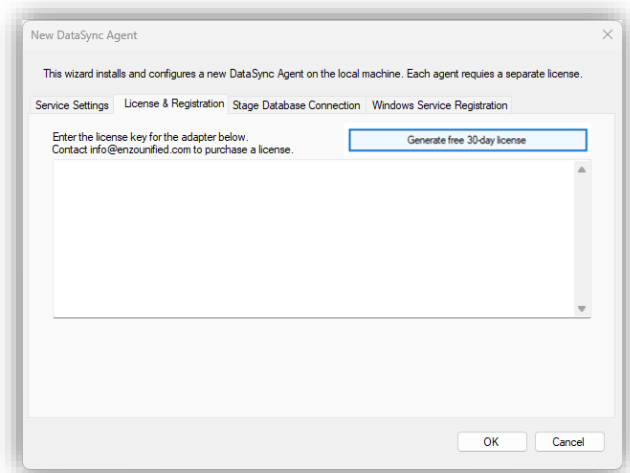

Enter your license key on the License & Registration tab.

*To purchase a license, please contact [info@enzounified.com.](mailto:info@enzounified.com)*

*If you are trying DataZen for the first time, click on the Generate a free 30-day License button. Doing so will show another screen asking you to fill out your email, name and other details. Once you have entered this information, a 30-day Enterprise evaluation license key will be generated and filled out automatically on this screen.*

*NOTE: An email will be sent to the email address provided with a copy of your license key. NOTE: The 30-day trial edition requires the use of SQL Server LocalDB*

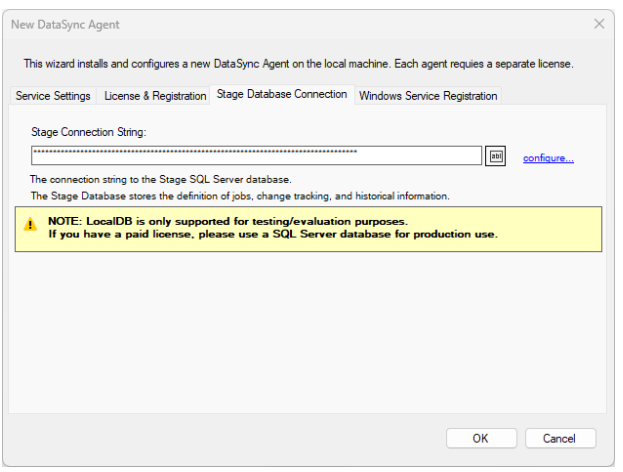

Select the Stage Database Connection tab.

*By default, a LocalDB connection string will be specified.* 

If you are using a paid license, click on the **configure…** link

*The Stage Database must be SQL Server 2016 or higher, any edition, and should preferably be located on the same server where the agent is being installed for best performance. The database size may grow significantly depending on the use of Change Data Capture and the amount of data being captured. As a result, while SQL Server Express edition is supported, it may not be sufficient for situations where large data sets are being replicated with Change Data Capture engaged.*

*Contact Enzo Support for further information.*

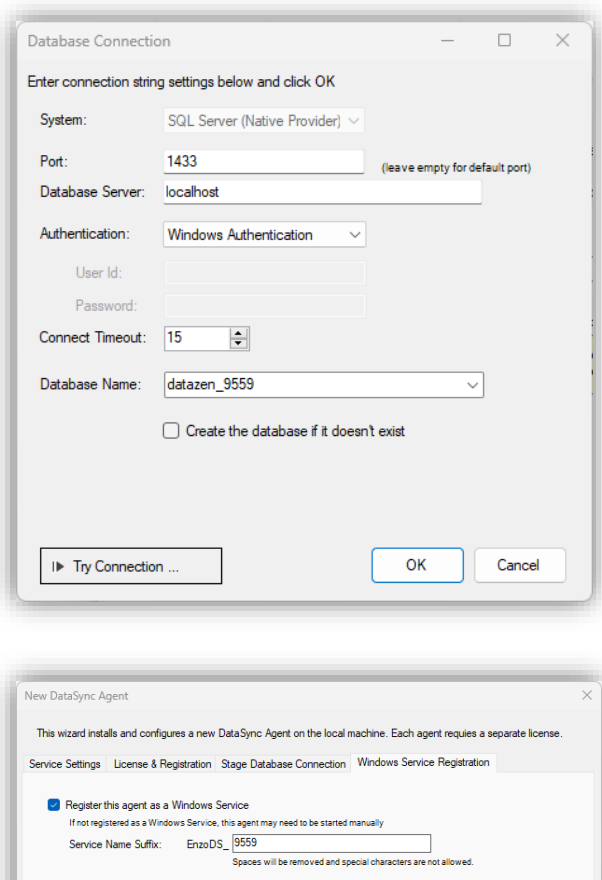

check the **Register this agent as a Windows Service**. This setting is optional; however, if this agent is not registered as a service, it will not start automatically when the machine restarts. To start the agent manually, simply run the **EnzoDS.exe** file in the directory where the agent was installed.

 $OK$ 

Cancel

**Service Name Suffix**: Enter a suffix for the windows service name. Using the port number of the agent is generally a good practice.

Once all the information has been filled out, click OK to install the agent. This operation may take a few minutes.

*Installing new agents requires administrative privileges; it is recommended to run the DataZen Manager as an Administrator to ensure a successful installation.*

## <span id="page-7-0"></span>Finalizing Agent Settings

To edit the configuration of an existing agent or change its default security settings, follow these steps.

In the Database Connection screen, enter the following information.

**Database Server**: The database server name and optionally the instance name to connect to **Authentication**: Database credentials to

use (use Windows Authentication if possible)

**Database Name**: Enter the name of a database to create (it will be created later automatically if needed)

Click OK to close the Database Connection screen and fill out the connection string.

In the Windows Service Registration tab,

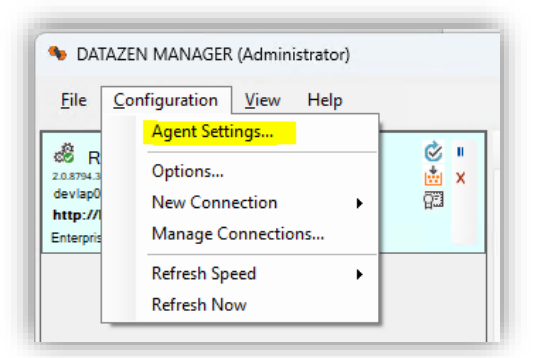

Select the agent to reconfigure, and choose **Configuration -> Agent Settings…**

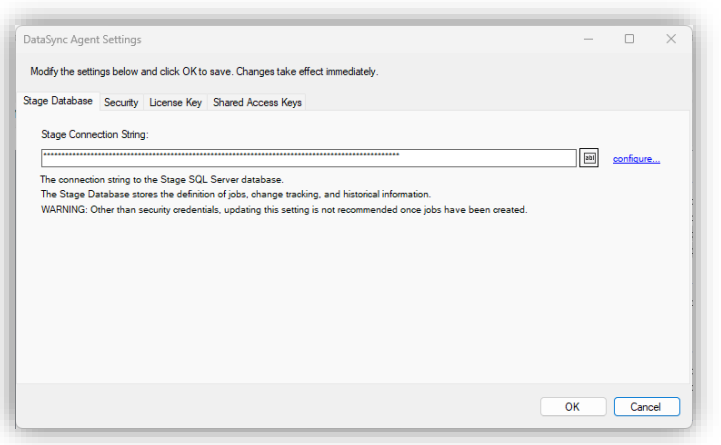

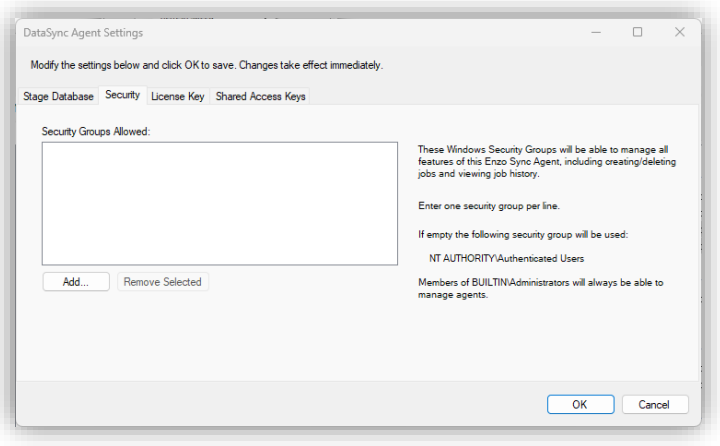

This screen allows you to change/edit the connection string to the Stage database, change security settings, and change the license key.

*NOTE: Changing the Stage Connection String is not recommended; loss of data is possible. Please contact Enzo for guidance.* 

To change access control settings, choose the **Security** tab.

**BUILTIN\Administrators** are always allowed access to the agent.

By default, **NT AUTHORITY\Authenticated Users** can administer agents. However, adding specific groups will limit access to the agents as specified.

**To change your license key, choose the License Key tab and paste it in the license key box.**

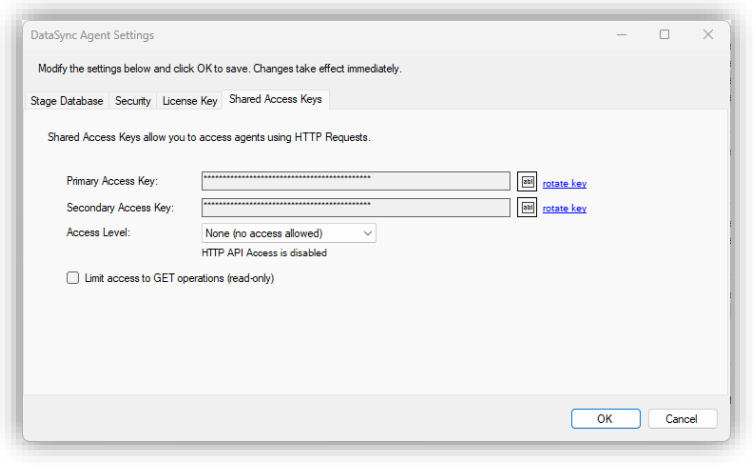

To enable remote registration of agents from another DataZen Manager, or to enable HTTP/S access using Token-based authentication, change the Access Level specified in the **Shared Access Keys** tab.

See the online documentation for more information about these settings.

## <span id="page-9-0"></span>Advanced Agent Configuration

The following configuration settings require manual changes and may cause the agent to stop operating successfully; as a result, it is recommended to reach out to the Enzo support team before making these changes. The settings below require changing settings in the **EnzoDS.Exe.config** file where the agent is installed.

*The use of the listenerPort setting is no longer recommended and will be retired in a future release. Remove this setting from the configuration file and instead use the full URL (including the port information) in the listenerUrl setting. For example, the following setting tells the agent to listen on localhost port 9559.*

*<add key="listenerUrl" value="http://localhost:9559">*

*Separating URLs with a comma tells the agent to bind and listen on multiple HTTP ports.*

For more detailed instructions and overview of the DataZen Agent API visit <https://www.enzounified.com/docs/datazen/datazen-security>

#### <span id="page-9-1"></span>Use HTTP/S for the Agent Listening Port

By default, a DataZen agent listens on port 9559, which is not encrypted. While sensitive data (such as connection string settings) are encrypted by DataZen internally, using an HTTP/S endpoint provides additional security. To use port 443 change the **listenerUrl** setting accordingly.

```
<add key="listenerUrl" value="https://SERVERNAME" />
```
#### <span id="page-10-0"></span>Specify multiple TCP Ports for an Agent

You may configure a DataZen agent to listen on multiple TCP Ports. Although DataZen Manager only communicates on a single port you may choose to enable the agent to use multiple ports to accept HTTP/S requests. For example, the following setting tells the agent to listen on both port 443 (HTTPS) and 9559 (HTTP).

```
<add key="listenerUrl" value="https://SERVERNAME,http://localhost:9559" />
```
# <span id="page-10-1"></span>Configure Remote Monitoring with DataZen Manager

DataZen Manager supports accessing and managing agents remotely; this allows you to manage jobs and agent configuration settings remotely. To enable an agent for remote access the agent needs to be configured to allow the **Administrative** Access Level.

### *You will also need to copy one of the access tokens as it will be needed in the instructions below.*

## *This setting must be changed using DataZen Manager located on the machine where the agent is running.*

See this link to see how to change this setting[: https://www.enzounified.com/docs/datazen/datazen](https://www.enzounified.com/docs/datazen/datazen-security)**[security](https://www.enzounified.com/docs/datazen/datazen-security)** 

Once remote administrative access has been enabled, you can configure another DataZen Manager to register a remote agent.

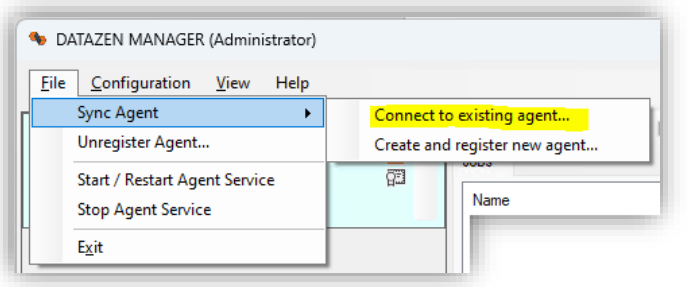

Start DataZen Manager on a remote server and choose **Connect to existing agent…**

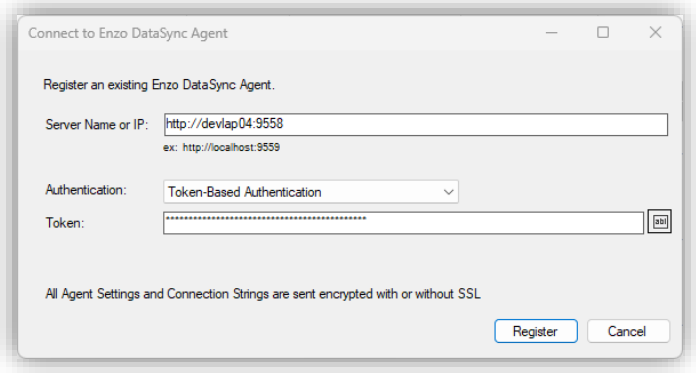

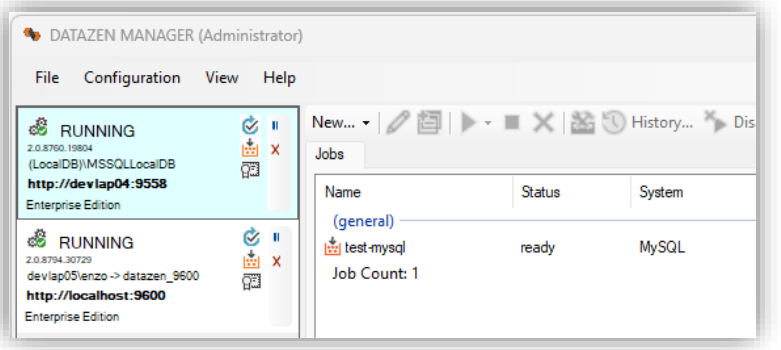

In the **Server Name** field, enter the URL of the agent. This URL must be accessible from the machine where you are running the DataZen Manager application.

Select Token-Based Authentication and paste the access token of the agent.

Click **Register**

Once registered, you will see the agent listed and will be able to manage its jobs remotely.

To edit the registration if this agent, click on the gear icon. 6

*NOTE: If the URL or the port of the agent changes, you will need to unregister the agent and re-register it using the new URL.*